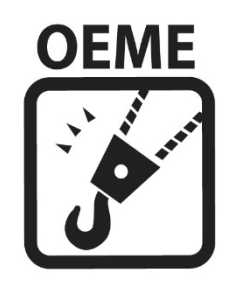

### OEME honlap oktatási anyag

www.oeme.hu

2018.02.10.

1

# Bejelentkezés <sup>a</sup> honlapon

- • Minden OEME tag <sup>e</sup>‐mailben kapja meg bejelentkezési adatait. (Amennyiben nem kapta meg bejelentkezési adatait, írjon az info@oeme.hu <sup>e</sup>‐mail címre.)
- • Bejelentkezés jobb oldalon <sup>a</sup> Felhasználók címszó alatt található Bejelentkezés linkre kattintva érhető el.

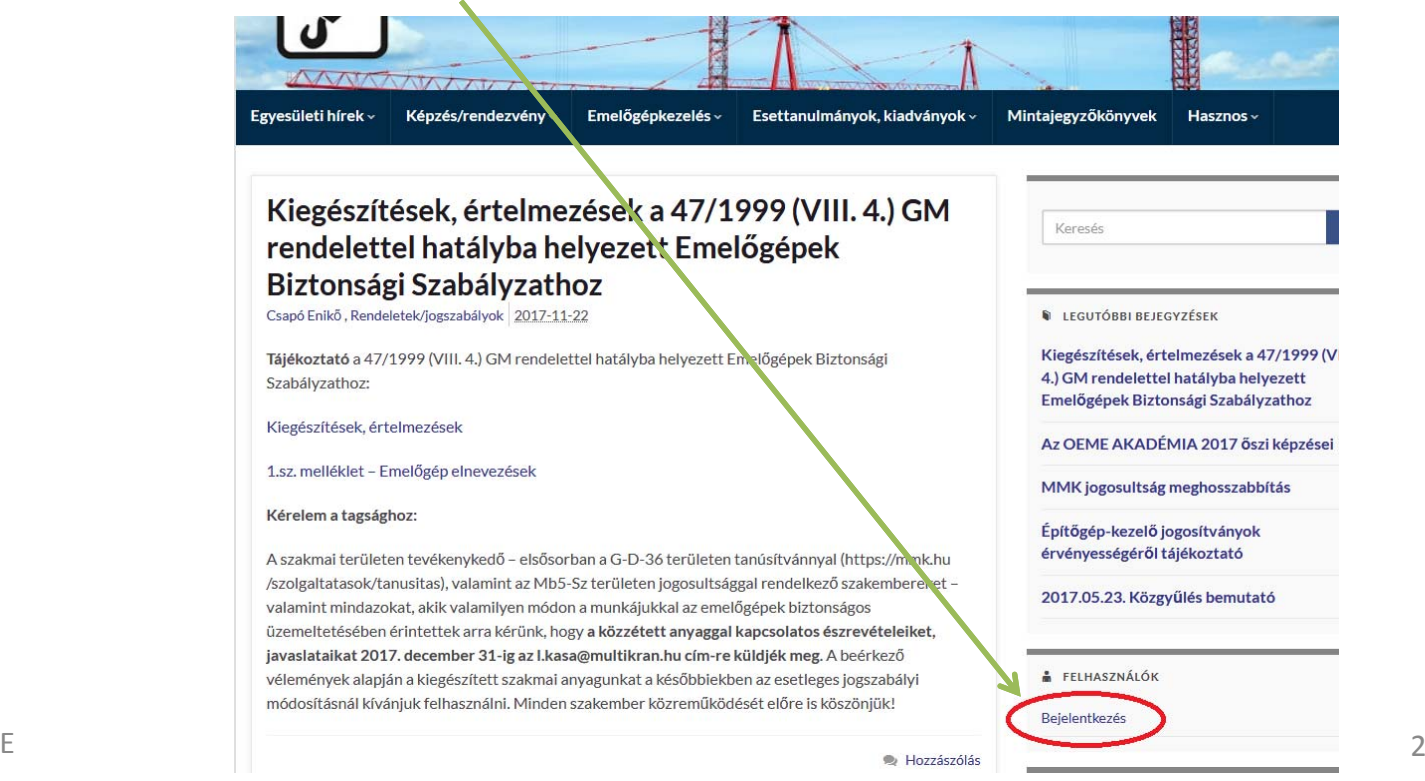

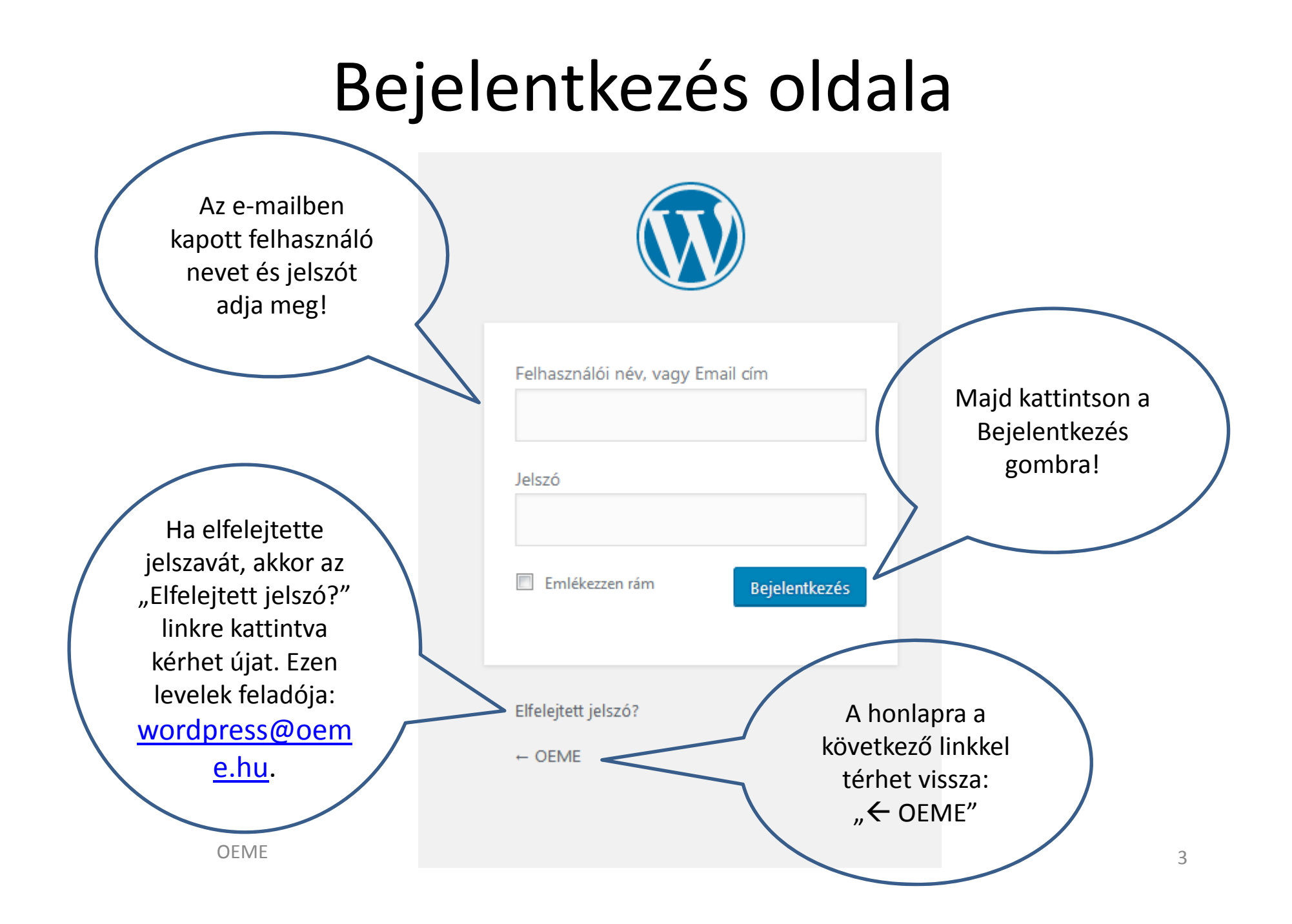

# Bejelentkezés

 $\bullet$  Sikeres bejelentkezést követően <sup>a</sup> fejlécen, jobb oldalon látható <sup>a</sup> bejelentkezett felhasználó neve

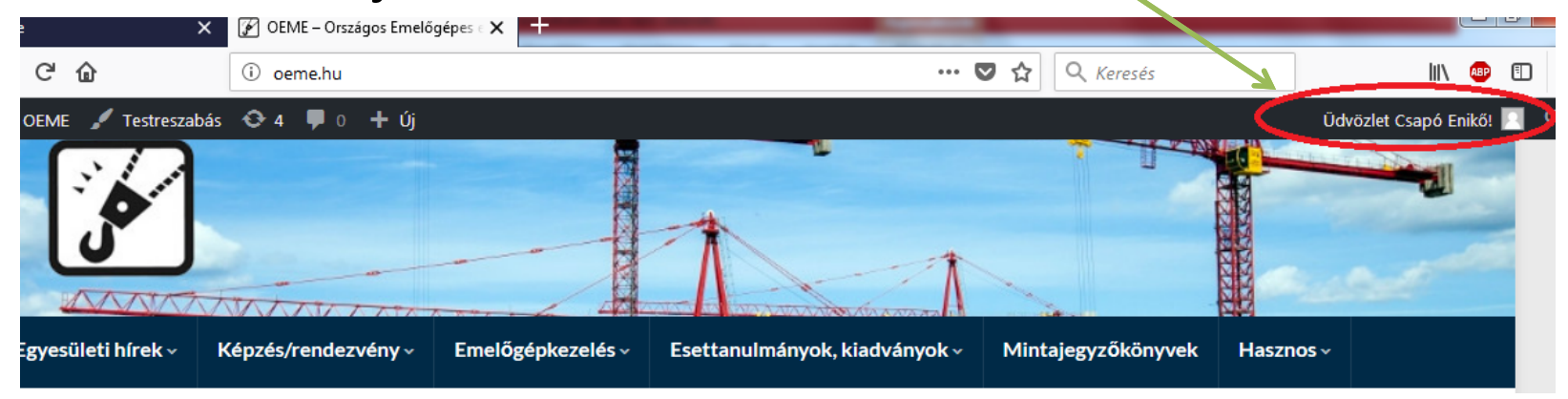

 $\bullet$  A Felhasználók címszó alatt ezután <sup>a</sup> Kijelentkezés lehetősége jelenik meg

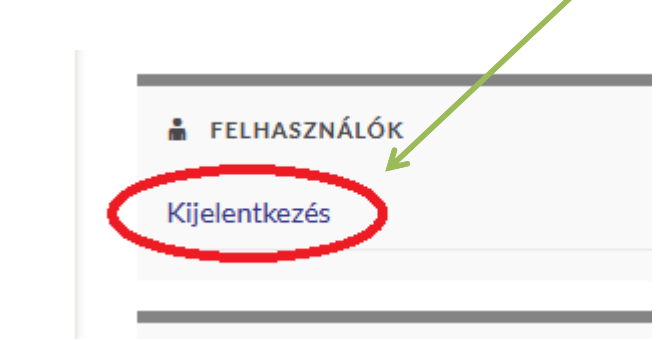

### Első bejelentkezéskor jelszó változtatás

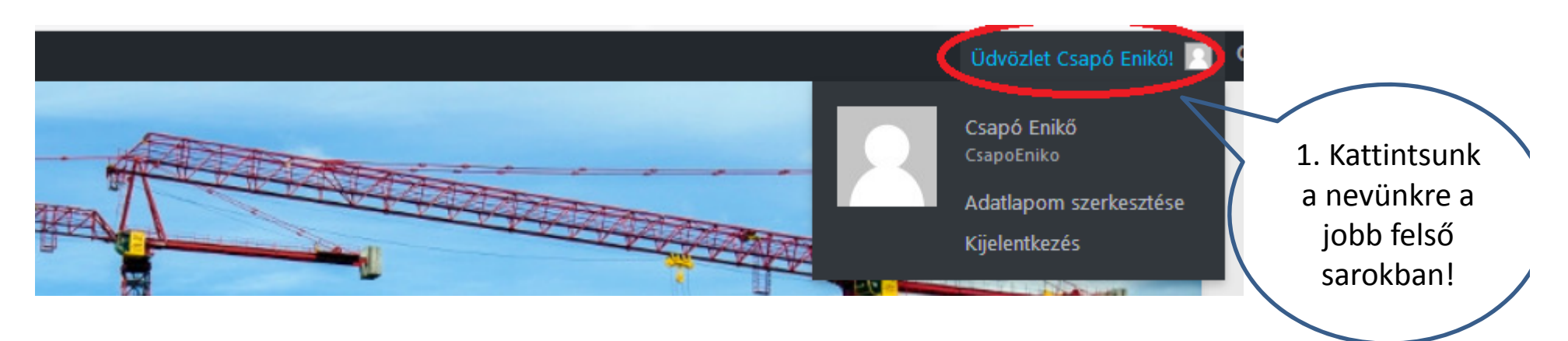

2. Megjelenik az <u>adatlap</u>unk, melyen lejjebb görgetve a felhasználói fiók kezelése címszó alatt tudunk új jelszót megadni. Kattintsunk a "Jelszó létrehozása" gombra:

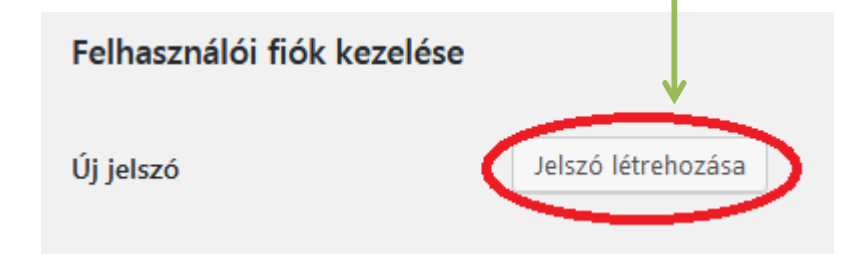

3. Megjelenik egy mező: ebben adjuk meg az új jelszót.

4. Mentsük el a jelszót a lap alján található badatlap módosítása begyenbra kattintva!

(Az adatlapon egyéb adatainkat is karbantarthatjuk. Pl. <sup>e</sup>‐mail cím) OEMEEstados de la contrada de la contrada de la contrada de la contrada de la contrada de la contrada de la contrad<br>En la contrada de la contrada de la contrada de la contrada de la contrada de la contrada de la contrada de la

# Tagdíj befizetéseim

• Bejelentkezést követően elérhető az Egyesületi hírek/OEME Tagoknak menü pontok alatt <sup>a</sup> Tagdíj befizetéseim

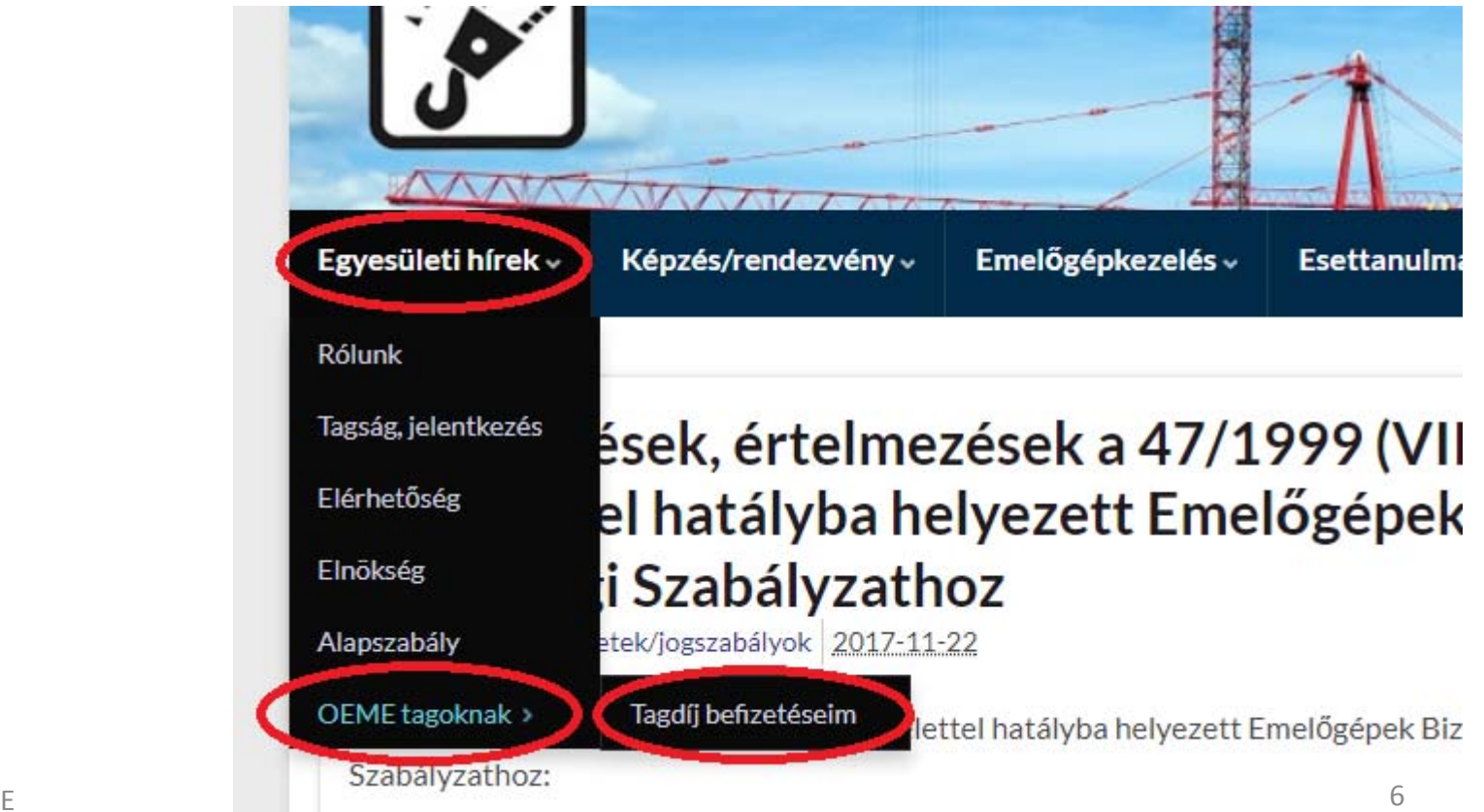

# Tagdíj befizetéseim

• A Tagdíj befizetéseim táblában található adatokkal kapcsolatban észrevétel küldhető:

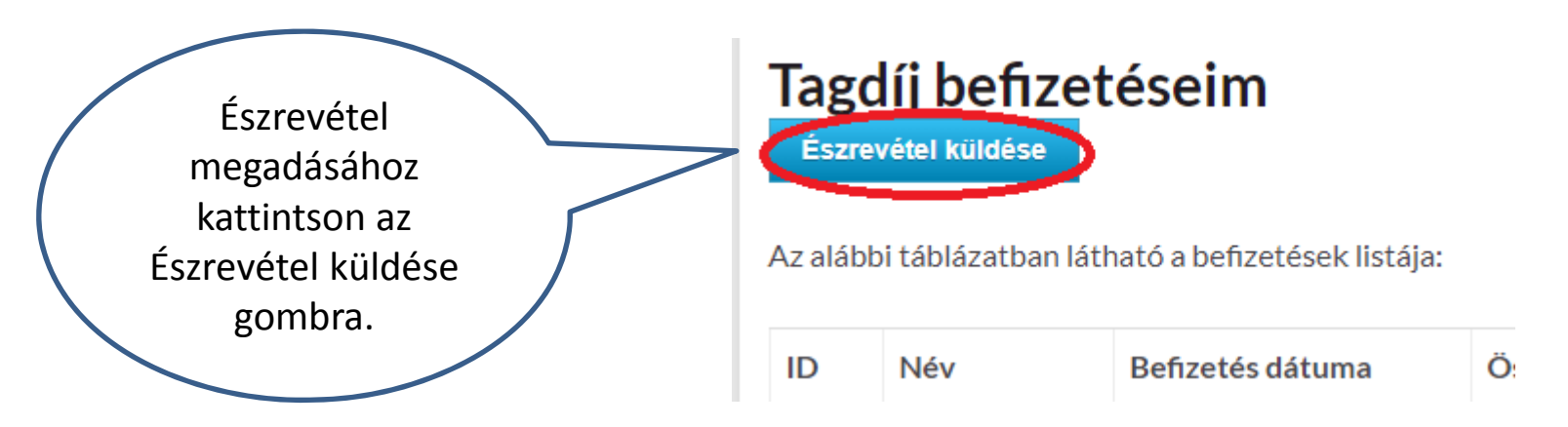

• Észrevétele <sup>a</sup> Küldés gomb megnyomása utána az info@oeme.hu e-mail címre érkezik.

# Hozzászólás

• Bejelentkezést követően <sup>a</sup> bejegyzések jobb oldali sarkán a "Hozzászólás" funkció is elérhető. Rákattintva írható be vélemény, észrevétel, kiegészítés:

#### Építőgép-kezelő jogosítványok érvényességéről tájékoztató

Csapó Enikő, Emelőgépkezelés, Rendeletek/jogszabályok 2017-05-26

2017.05.18-án az NGM Munkavédelmi Főosztálya közzétette az építőgép-kezelő jogosítványok 2015.12.31. utáni érvényességéről szóló aktualizált tájékoztatóját. A tájékoztató olvasható, letölthető:

- · a http://www.ommf.gov.hu/főoldalról a "Hírek, aktualitások" rovatban;
- illetve a korábbi tájékoztatókkal együtt a http://www.ommf.gov.hu/index.php?akt\_menu=537 helyről.

Hozzászólás

Hozzászólás

# Hozzászólás

• A beírt vélemény a "Hozzászólás jóváhagyása" gombra kattintva menthető el. A hozzászólás azonnal megjelenik <sup>a</sup> honlapon <sup>a</sup> bejelentkezett felhasználó nevével.

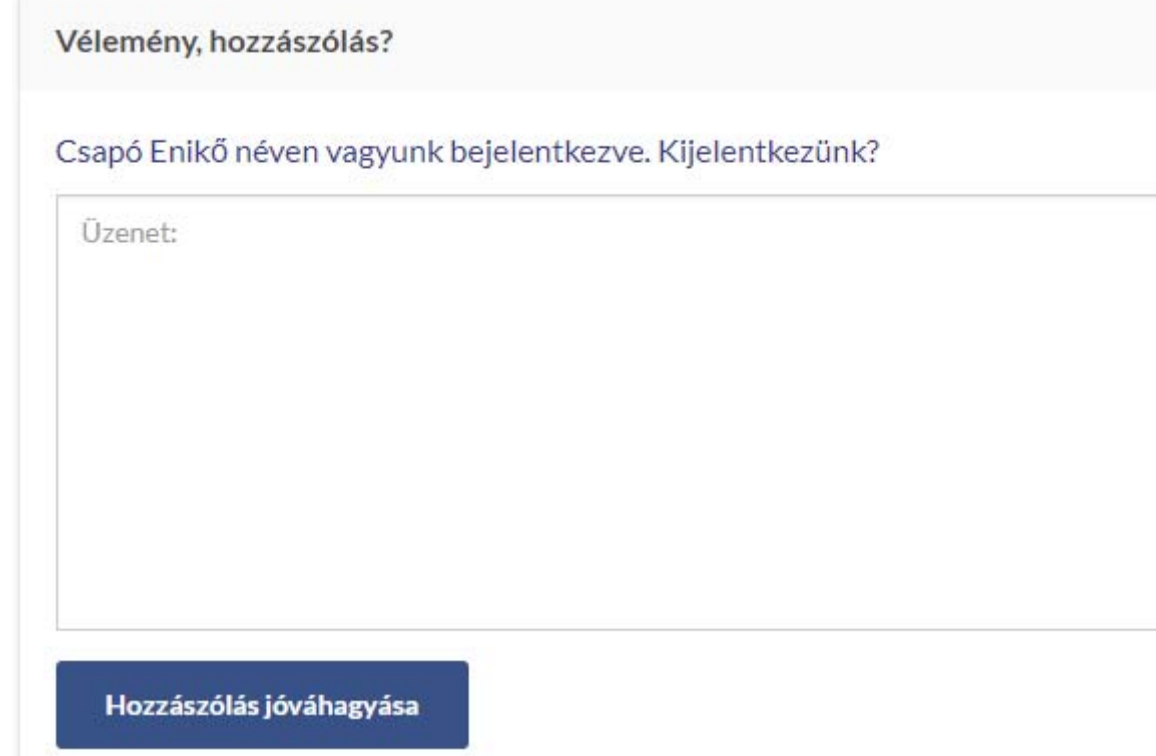

## Hozzászólás etika

- $\bullet$  A hozzászólások honlapunkon arra szolgálnak, hogy tagjaink kifejtsék véleményüket, megosszanak új vagy kiegészítő információkat. A hozzászólások hangnemére és tartalmára vonatkozóan azonban kérjük, hogy mellőzzük <sup>a</sup> személyeskedést, alpári hangnemet és <sup>a</sup> gyűlölködést. A rosszindulatú, agresszív, öncélú provokációt törölni fogjuk, mert **egyesületünk az igényes, szakmai hozzászólásokat kívánja támogatni**.
- $\bullet$  Felvetődhet <sup>a</sup> szólásszabadság kérdése és számon kérhetik rajtunk, hogy miért töröltünk egy hozzászólást. Fontos tudni azonban, hogy <sup>a</sup> szólásszabadság <sup>a</sup> mi jogunkat védelmezi, hogy kifejtsük álláspontunkat <sup>a</sup> saját weboldalunkon, de nem kötelez arra, hogy mindenki más véleménye számára is teret biztosítsunk, függetlenül annak tartalmától és formájától. Kizárólag egyetlen dolgot szeretnénk szem előtt tartani: mi szolgálja az oldalunk és az olvasóközösségünk érdekeit. Egy weboldal üzemeltetése felelősséggel is jár: bár az egyes hozzászólásokat nem mi írjuk, azok nem az OEME véleményét tükrözik, összességében azok hangneméért felelősséggel tartozunk.
- Egyszóval **várjuk értékes visszajelzéseiket és higgadt érveléseiket** az oldalunkon található információkkal kapcsolatban! Köszönjük!
- $\bullet$  Hozzászólást bejelentkezést követően tudnak beírni az oldalon. (Bejelentkezés <sup>a</sup> jobb oldalon <sup>a</sup> Felhasználók címszó alatt található Bejelentkezés linkre kattintva érhető el.)